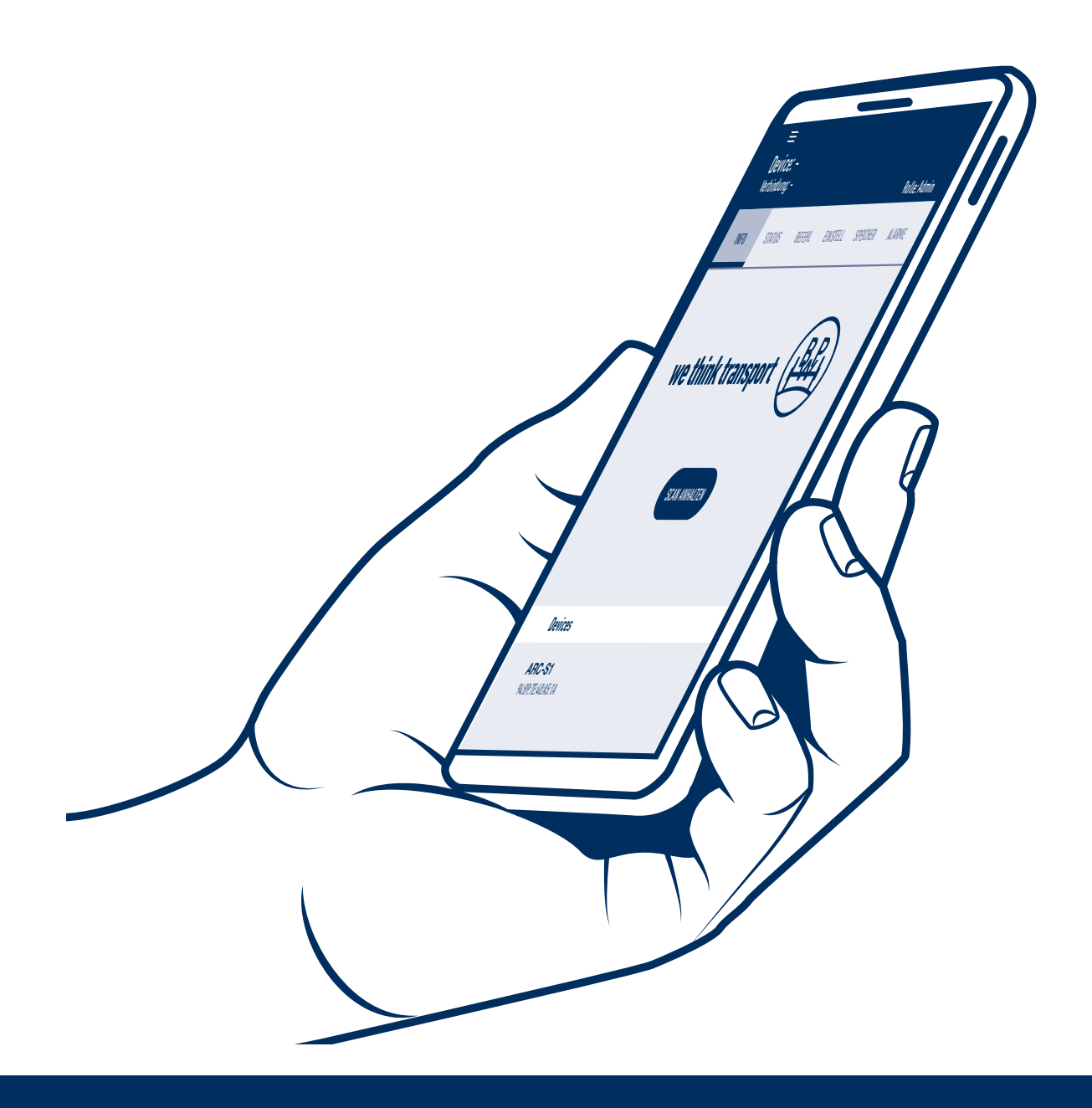

# **Bedienungsanleitung**

**Active Reverse Control - APP** 

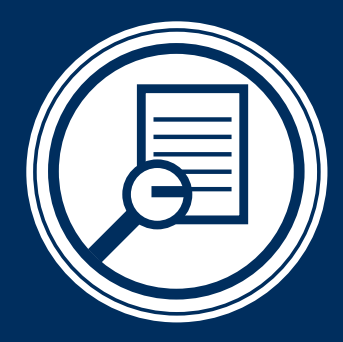

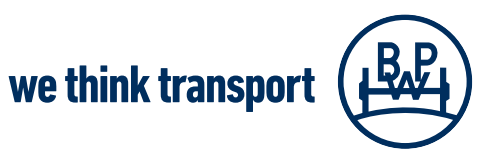

**BPW-BA-ARC APP 37932202d** 

# Inhaltsverzeichnis

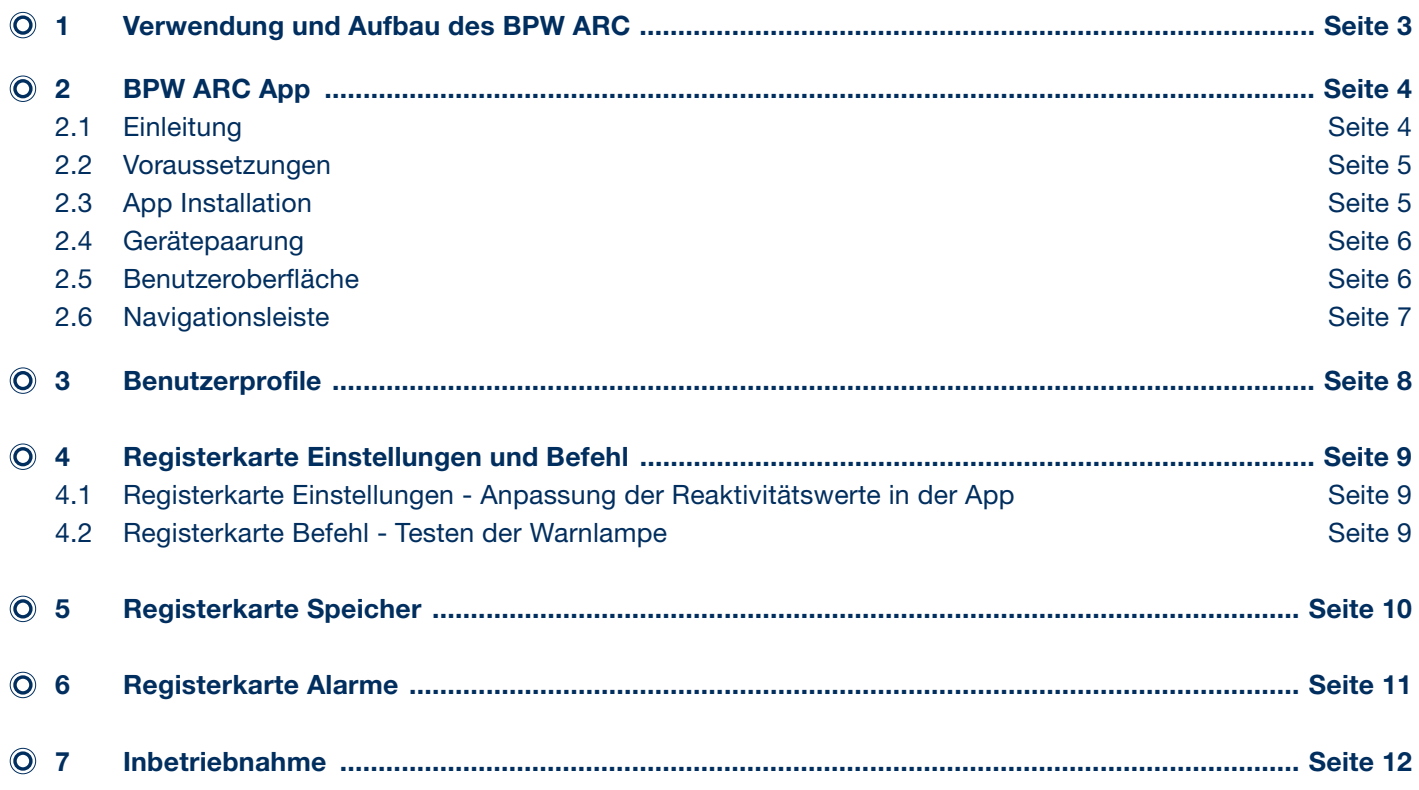

# Verwendung und Aufbau BPW ARC 1

# Verwendung und Aufbau des BPW Active Reverse Control (ARC)

BPW Active Reverse Control (ARC) ist eine innovative elektrohydraulische Hilfslenkung für BPW Nachlauflenkachsen. Das Hilfslenksystem lenkt die Nachlauflenkachse automatisch rückwärts im Rangierbetrieb. Dabei erfolgt die Steuerung elektronisch, die Betätigung der Lenkung hydraulisch.

Das System besteht aus folgenden Komponenten:

- (1) BPW ARC Steuer- und Hydraulikeinheit
- 2 BPW Nachlauflenkachse (LL) mit Lenkzylinder und Sensoren
	- a. BPW Drehzahl- und Drehrichtungssensor (im Wheelend, auf der linken Seite)
	- b. Wegmesssensor (im Lenkzylinder)
	- c. Näherungsschalter (an der Lenksperranlage)
- (3) Elektrische Leitungen zwischen Nachlauflenkachse und ARC Steuer- und Hydraulikeinheit
- (4) Warnlampe
- 5 Hydraulikleitungen (optional von BPW)
- 6 Starkstromleitung (optional von BPW)
- Funkfernbedienung (optional von BPW)
- 8 BPW ARC App

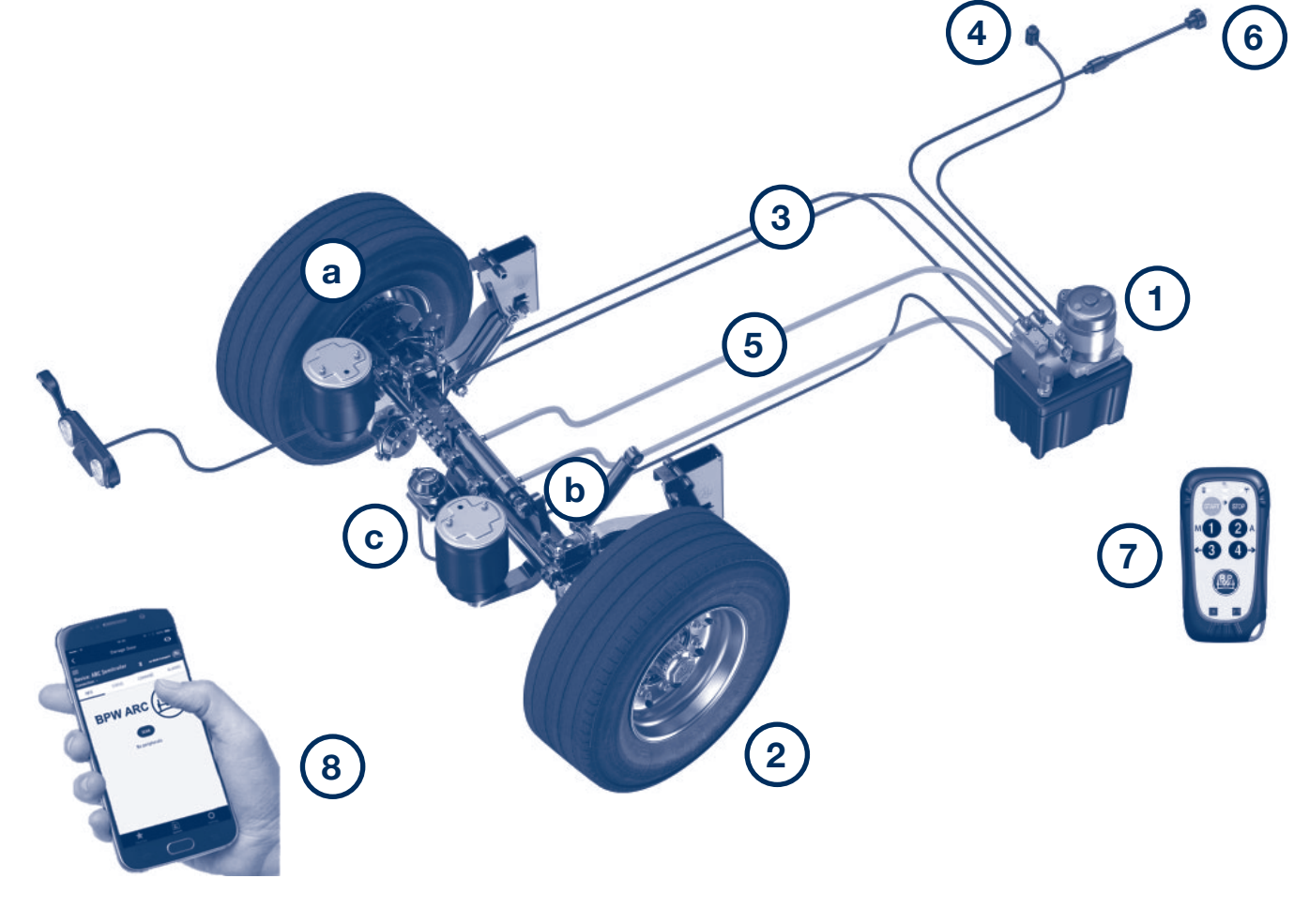

# 2 BPW ARC App

2.1 Einleitung

# Die BPW ARC App

## 2.1 Einleitung

Mit der BPW ARC App haben Sie die Möglichkeit, einige Informationen über das Lenksystem abzurufen und einige Dienste, wie z.B. Erstinbetriebnahme und Systemdiagnose mit Hilfe eines Mobilfunkgeräts (z.B. Smartphone) durchzuführen.

Informationen über den Status des Systems, Benachrichtigungen und Alarme können einfach angezeigt werden. Darüber hinaus sind Konfigurationseinstellungen und das Testen einiger Funktionen über die manuelle Steuerung des Systems bei stehendem Fahrzeug möglich.

Die App kann über das Internet mit einem PC-Portal gekoppelt werden. Dies ermöglicht die Erfassung von Daten und die Ausführung von Befehlen auf einem System, per Fernsteuerung direkt von entfernten Arbeitsplätzen zu Supportzwecken.

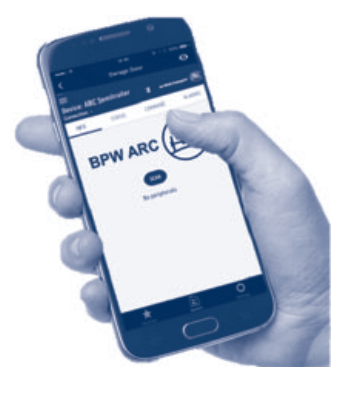

Bitte beachten Sie, dass die Verbindung nur bei aktiver Bluetooth-Verbindung, funktionierender Internetverbindung und aktiviertem Ortungsdienst möglich ist.

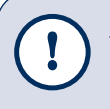

# Hinweis!

Durch die laufende Weiterentwicklung der BPW ARC App kann es einige Änderungen im Funktionsumfang der App geben. Bitte stellen Sie sicher, dass Sie die aktuellste App-Version installiert haben.

# BPW ARC App 2

# Voraussetzungen zur Nutzung der BPW ARC App 2.2

# 2.2 Voraussetzungen zur Nutzung der BPW ARC App

- Sie besitzen ein internetfähiges Mobilgerät, z.B. ein Smartphone oder ein Tablet
- Die BPW ARC App ist auf Ihrem Mobilfunkgerät installiert
- Es besteht eine Bluetooth-Verbindung (Paarung) zwischen dem Mobilgerät und der ARC Steuereinheit
- Stellen Sie sicher, dass Ihre ARC Steuereinheit (05.801.47.09.0 bzw. 05.801.47.65.0) ein Bluetooth-Modul besitzt. Die ARC Steuereinheit (1) ist serienmäßig ab Seriennummer 044/21 mit einem Bluetooth-Modul ausgestattet. Die Vorgängerversionen können problemlos mit einem Bluetooth-Modul nachgerüstet werden. Bitte wenden Sie sich bei Bedarf an den BPW Support.
- Eine funktionierende Internetverbindung ist erforderlich, damit die App reibungslos funktioniert und die Daten ggfs. an den BPW Support über tragen werden können.

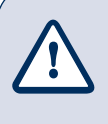

#### Achtung!

Die App funktioniert nur, wenn das Fahrzeug steht. Die Bluetooth-Verbindung wird automatisch unterbrochen, wenn sich das Fahrzeug in Bewegung setzt!

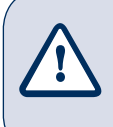

#### Achtung!

Die App kann für das manuelle Lenken während der Fahrt nicht benutzt werden. Verwenden Sie dafür das Fernbedienungs-Kit!

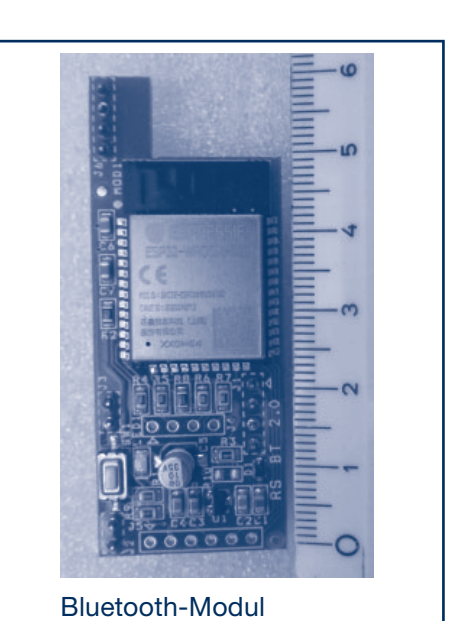

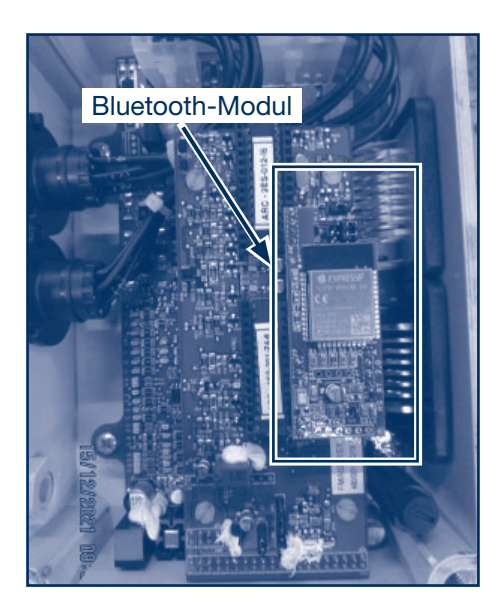

#### **BPW ARC App**  $\overline{2}$

#### $2.3$ **App Installation**

#### $2.4$ Gerätepaarung

# 2.3 App Installation

Die BPW ARC App ist im Play Store für Android-Geräte und in App Store für IOS Geräte erhältlich. Sie ist in den Sprachen Deutsch, Englisch, Französisch und Italienisch verfügbar.

Laden Sie die BPW ARC App herunter und Installieren sie diese auf Ihrem Mobilgerät.

Links für Download: für IOS: BPW ARC - Apps bei Apple App Store

> für Android: BPW ARC - Apps bei Google Play

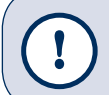

### **Hinweis!**

Achten Sie auf Aktualität der APP-Software und verwenden Sie immer die neuste Version.

# 2.4 Gerätepaarung

- Schalten Sie die Lenkung ein, indem Sie die Zündung oder die Beleuchtung einschalten.
- Stellen Sie sicher, dass Bluetooth auf Ihrem Mobilgerät eingeschaltet ist.
- Öffnen Sie die BPW ARC App.  $\bullet$
- Klicken Sie auf die Schaltfläche "SCANNEN", wenn Sie in der Nähe des Fahrzeuges sind, um die erreichbaren Systeme zu finden.

- Sobald das ARC System in Ihrem Fahrzeug erkannt wird, wird dies  $\bullet$ unter der Schaltfläche Geräte, z.B. ARC-S1 angezeigt.
- Klicken Sie auf das angezeigte System auf der App-Oberfläche, um  $\bullet$ eine Verbindung zu herstellen.
- Sobald eine erfolgreiche Verbindung hergestellt ist, erscheint in der  $\bullet$ Kopfleiste der APP die Bestätigung der Aktivierung: "Verbindung: AKTIVIERT".

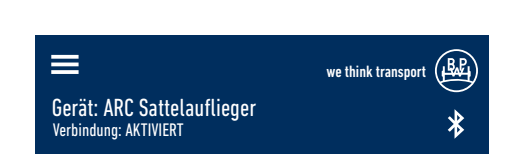

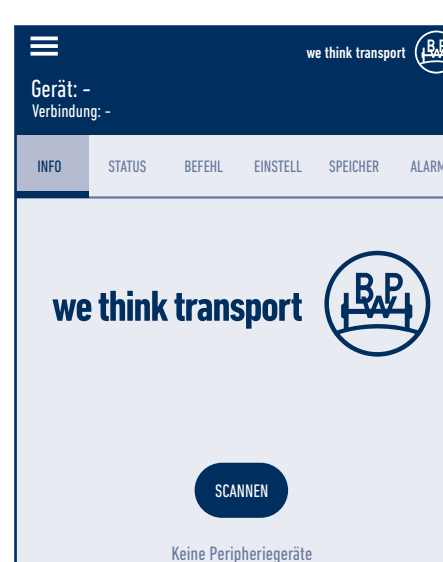

# Benutzeroberfläche 2.5

Navigationsleiste 2.6

- Erst bei erfolgreicher Verbindung zu einem ARC System werden die weiteren Registerkarten auf dem Menüband wie INFO, STATUS, BEFEHL, EINSTELLUNGEN, SPEICHER und ALARME aktiv. Durch Klicken auf die Schaltfläche der jeweiligen Registerkarte gelangen Sie, je nach Benutzerprofil, zu den jeweiligen Untermenüs für weitere systemrelevante Informationen, sowie Konfigurationsmöglichkeiten. Ohne Anmeldung stehen die Untermenüs der Registierkarten Befehl, Einstellungen und Speicher nicht zur Verfügung. Die restlichen Register sind nur in Lese-Modus sichtbar.
- Am oberen Rand der App-Hauptoberfläche werden der Gerätename, der Verbindungsstatus und - wenn angemeldet - der Benutzername sowie das Benutzerprofil angezeigt.

## 2.6 Navigationsleiste

- Sobald die App ausgeführt wird, sind die weiteren Menüoptionen über die Navigationsleiste - über das dreizeilige Menü-Symbol am oberen linken Rand - erreichbar.
- Auf der Navigationsleiste stehen vier Registerkarten; Gerät, Kontakte, Handbücher und An-/Abmelden zur Auswahl. Darüber hinaus finden Sie unten auf dieser App-Oberfläche, neben der Schaltfläche zur Sprachauswahl, Informationen über die Firmware Version des Bluetooth-Moduls sowie die installierte Softwareversion.

Die Sprachauswahl treffen Sie über das Dropdown Menü. Es stehen die 4 Sprachen Deutsch, Englisch, Französisch und Italienisch zur Auswahl.

### Gerät

Beim Tippen auf diese Schaltfläche gelangen Sie erneut in das Hauptmenü.

#### Kontakte

Sobald eine aktive Verbindung mit dem ARC System besteht, werden unter dieser Schaltfläche die Kontaktdaten für den ARC Support angezeigt.

#### Handbücher

Die digitale Versionen der Benutzerhandbücher, Einbauanleitung etc. können durch Klicken auf den jeweiligen Dokumentname über die BPW Homepage abgerufen werden. Diese Dokumente stehen erst nach einer erfolgreichen Verbindung zu einem ARC System zur Verfügung.

#### An-/Abmelden

Bitte registrieren Sie sich. Legen Sie ein Benutzerkonto an, um die App im erweiterten Umfang zu nutzen. Ohne Anmeldung ist ein einfacher Zugriff auf das System nur stark eingeschränkt im Lese-Modus möglich.

Wenn sich mit einer validierten Email Adresse registriert wird, wird bei der Erstanmeldung ein einmaliger Aktivierungscode an diese Email Adresse gesendet.

Wenn sich als POWERUSER registriert wird, wird dies durch den Systemadministrator zusätzlich genehmigt.

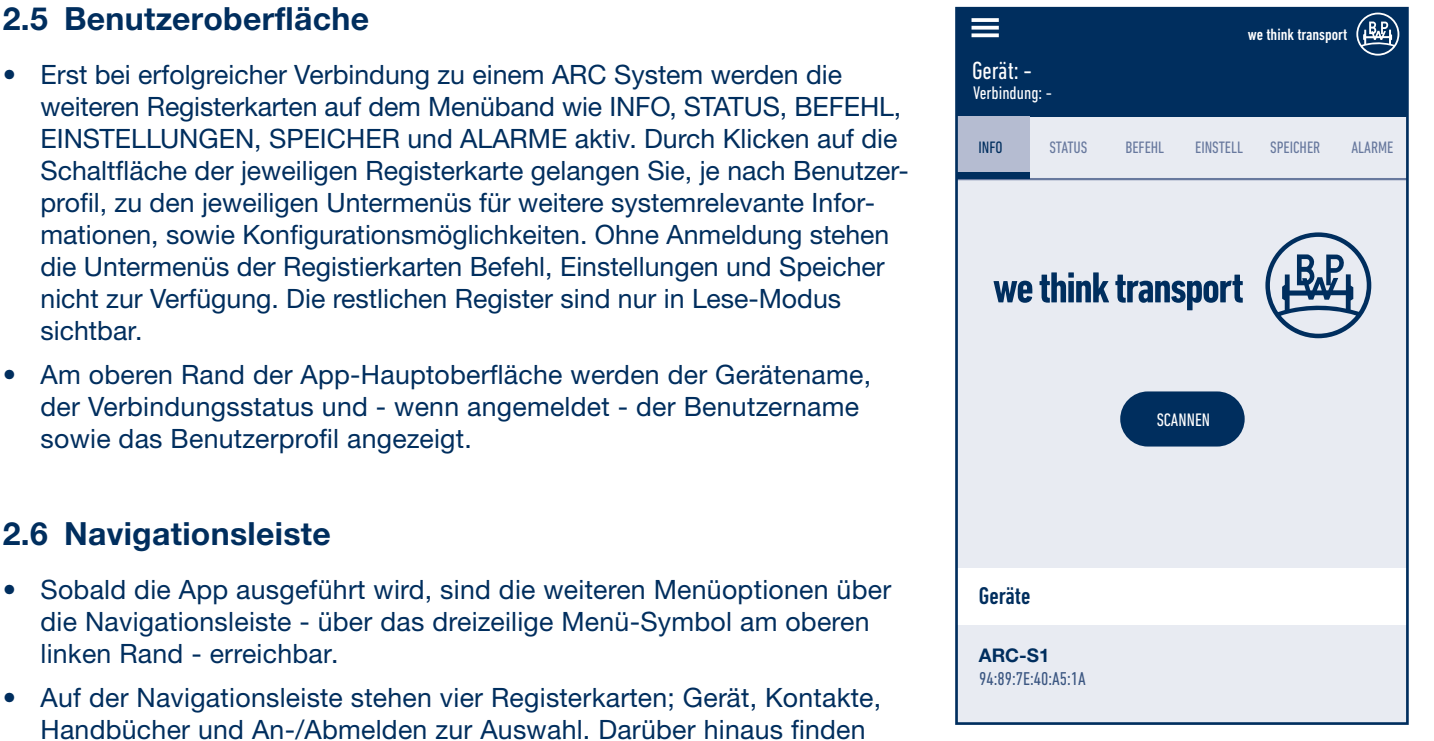

# 3 Benutzerprofile

### Benutzerprofile (ACCESS levels):

Für verschiedene Anwendungsfälle sind 3 verschiedene Benutzerprofile mit steigenden Benutzungsrechten (Privilegen) vorgesehen:

- USER: einfacher Benutzer mit Basiszugang, mit/ohne Anmeldung (Registrierung), nur Lesefunktion, z.B. Fahrer.
- POWERUSER: kann erlaubte Einstellungen vornehmen, z.B. Erstin betriebnahme durchführen etc.. Eine Registrierung und Genehmigung durch den Administrator ist erforderlich. Z.B. Fahrzeughersteller, Werkstattmitarbeiter etc.
- SERVICE: kann Änderungen und Einstellungen vornehmen, eine Registrierung und Genehmigung durch den Administrator ist zwingend erforderlich. Z.B. BPW Support, Kundendienst Mitarbeiter

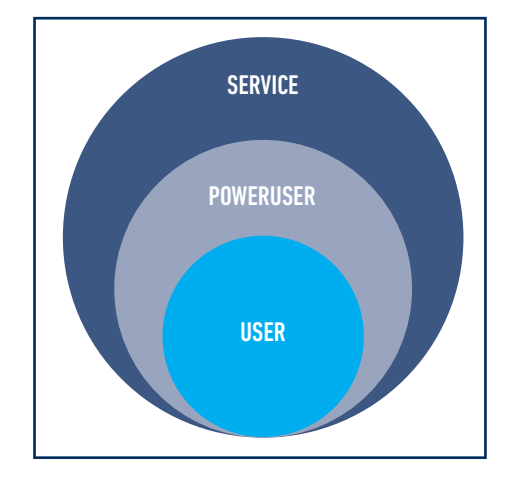

# **Benutzerprofil USER:**

### Basiszugang ohne Registrierung

Folgende Funktionen stehen mit dem Basiszugang zur Verfügung:

- Abrufen von Systeminformationen Die Registerkarten Info, Status und Alarm sind nur im Lesemodus verfügbar. Die Registerkarten Speicher und Befehl werden angezeigt, sind aber nicht anwählbar. Die Registerkarte Einstellungen ist nur nach einer Registrierung sichtbar.
- Statustest durch Ablesen des Signalstatus
- Anzeigen von Alarme Die Alarme werden nur auf der App-Oberfläche angezeigt. Im Basiszugang können keine Alarme geteilt bzw. weitergegeben werden.

### Basiszugang mit Registrierung

Wenn als USER angemeldet wird, wird die Registerkarte "Einstellungen" verfügbar.

- Der Benutzer kann die Reaktivitätswerte unter Einstellungen entweder + 20 % oder 20 % zu ändern.
- Der Benutzer kann auch die Funktion der Warnlampe unter der Registerkarte Befehl testen, indem er sie ein- und ausschaltet.
- Der Benutzer hat nur im Lesemodus Zugriff auf die Speicher, die er teilen kann (siehe Seite 9).

### **Benutzerprofil POWERUSER:**

Neben allen Rechten eines USER-Profils stehen dem POWERUSER folgende Funktionen zur Verfügung:

- Durchführen einer Inbetriebnahme
- Zurücksetzen von Alarmen
- Einige Befehle sind verfügbar, wie z.B. die Aktivierung der Pumpe, die Steuerung der Magnetventile und manuelle Befehle für die Lenkung, die auch bei der Erstinbetriebnahme durchgeführt werden.

# Registerkarten Einstellungen und Befehl

# 4.1 Registerkarte Einstellungen - Anpassung der Reaktivitätswerte in der App

Die Reaktivität des Geräts kann entweder um + 20 % oder - 20 % gegenüber der Standardeinstellung geändert werden (siehe Abbildung rechts). Durch die Änderung der Reaktivität verhält sich der Anhänger etwas anders. Der Fahrer kann je nach seiner Erfahrung und je nach Anwendung die geeignete Option wählen.

Eine höhere Reaktivität führt dazu, dass die Achse früher reagiert, so dass die Achse zu Beginn der Kurve einen größeren Winkel einnimmt und in dem Moment, in dem das Fahrzeug neu ausgerichtet werden muss, stärker gelenkt wird. Dabei ist zu beachten, dass das Fahrzeug in der Ausrichtungsphase langsamer fährt. Umgekehrt bedeutet eine geringere Reaktivität, dass die Achse zu Beginn der Kurve weniger einlenkt und sich schneller neu ausrichtet. Der höhere oder niedrigere Wirkungsgrad ist abhängig von den Fahrergewohnheiten und dem Fahrgefühl des Fahrers beim Manövrieren.

Die Reaktivitätswert können Sie unter Registerkarte "Einstellung" -> "Reaktivität des Geräts" -> "Änderung" nach Ihrem Wunsch über das Drop down Menu auf Standard (Werkseinstellung), + 20 % oder - 20 % ändern.

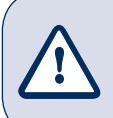

**Achtung!** Durch Änderung der Reaktivitätswerte ändert sich das Lenkverhalten des Trailers.

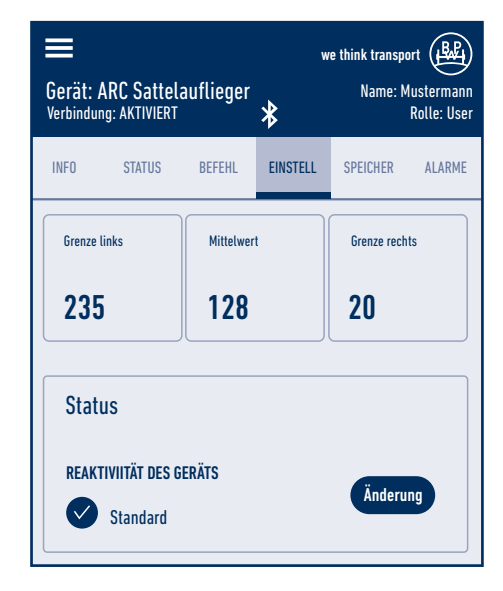

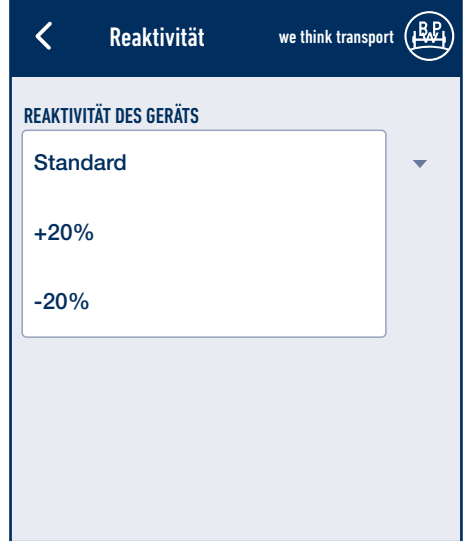

### **4.2 Registerkarte Befehl** - Testen der Warnlampe

Der Benutzer USER kann auch die Funktion der Warnlampe unter der Registerkarte "Befehl" testen, indem er sie ein- und ausschaltet.

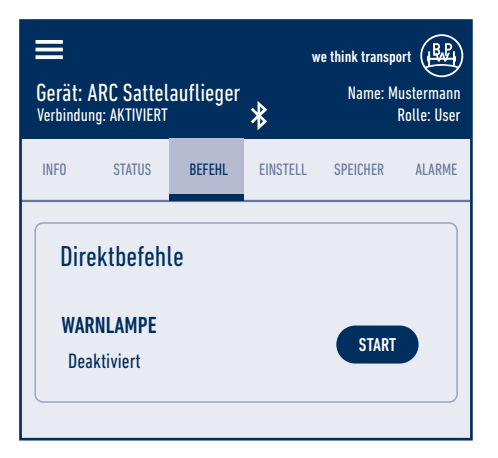

Δ

#### **Registerkarte Speicher** 5

### Speicher auslesen und teilen

Der eingeloggte Benutzer USER hat nur im Lesemodus Zugriff auf die gespeicherten Datensätze, die er bei Bedarf weiterleiten kann. Unter der Registerkarte "SPEICHER" kann der USER durch Anklicken der blauen 3-Punkte-Schaltfläche die gespeicherten Systeminformationen auslesen.

Ein Klick auf den blauen 3-Punkte-Button öffnet ein Drop-Down-Menü mit weiteren Optionen. Mit einem Klick auf "Speicher sichern" kann der USER den Inhalt als Bericht mit dem BPW Support teilen.

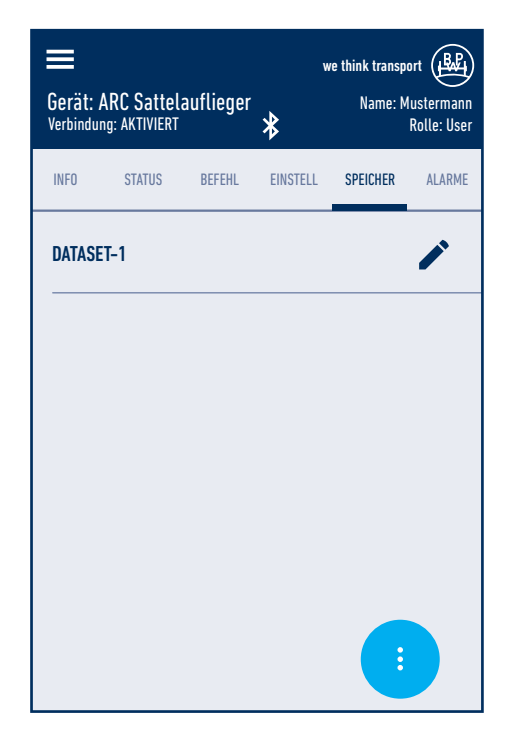

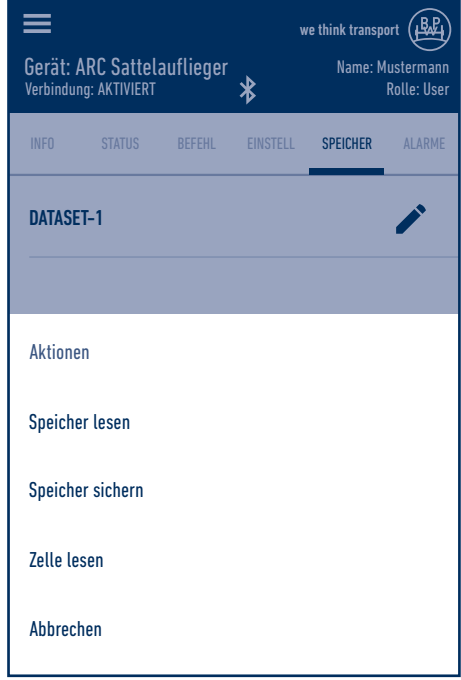

6

# **Registerkarte Alarme**

### **Alarme auslesen**

Der angemeldete Benutzer USER kann über die Registerkarte "ALARME" die, seit der letzten Löschung gemeldeten, Fehlern mit Fehlercode und Häufigkeit auslesen.

Unter der Registerkarte Alarme werden zwei Alarmcode Tabellen aufgelistet. Durch Klicken auf die einzelnen Tabellen werden die gemeldeten Alarme aufgelistet.

Für die detaillierte Information zu den einzelnen Alarmcodes, lesen Sie bitte das Kapital 5 Inbetriebhaltung in der ARC Einbauanleitung durch.

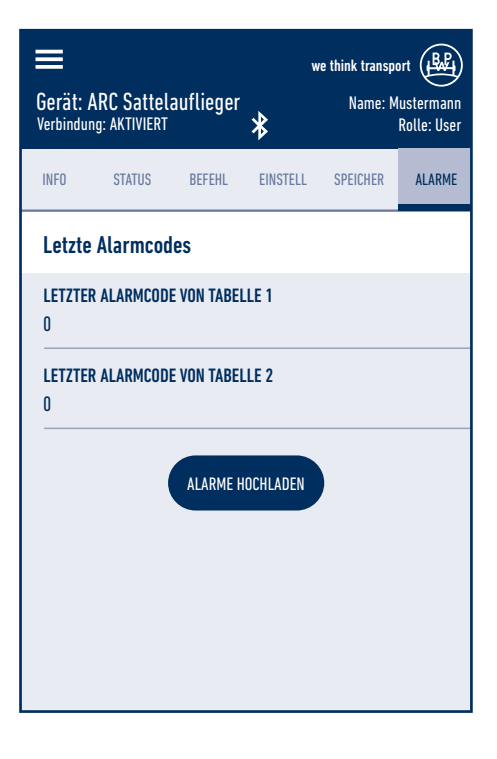

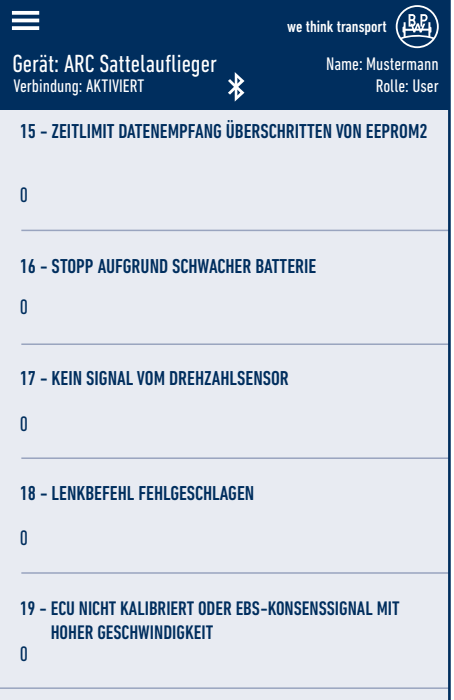

# 7 Inbetriebnahme

### Durchführung von Inbetriebnahme

- [1] Schalten Sie die Lenkung ein, indem Sie Zündung oder die Beleuch tung des Fahrzeuges einschalten.
- [2] Legen Sie den Rückwärtsgang ein (Rückfahrlicht einschalten) und stellen Sie sicher, dass die Achse entsperrt ist.
- [3] Starten Sie die ARC App und melden Sie sich als Poweruser an.
- [4] Suchen Sie das eingebaute ARC System über Bluetooth Verbindung durch klicken auf die Schaltfläche "scannen".
- [5] Angezeigtes ARC System unter "Gerät" auswählen.
- [6] Unter Menüpunkt "Einstellungen" den Menupunkt "Konfiguration" auswählen.

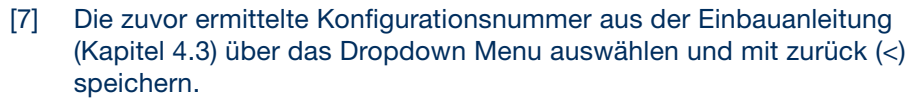

[8] Gehen Sie unter dem Menüpunkt "Befehl" zum Bereich "manuelle Befehle".

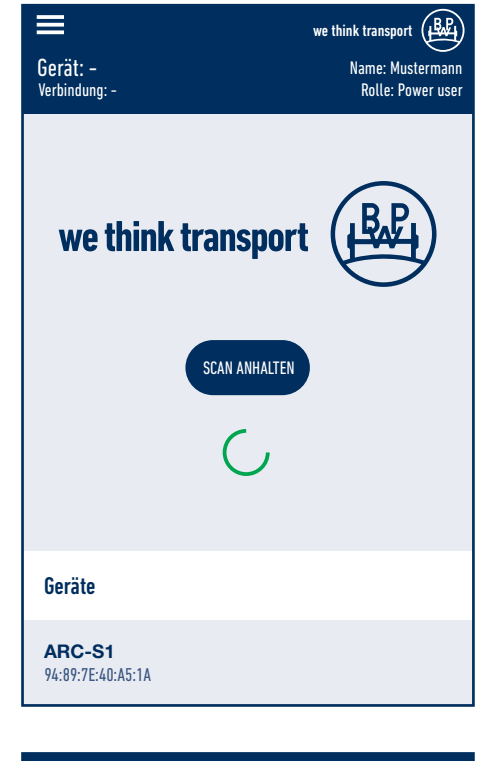

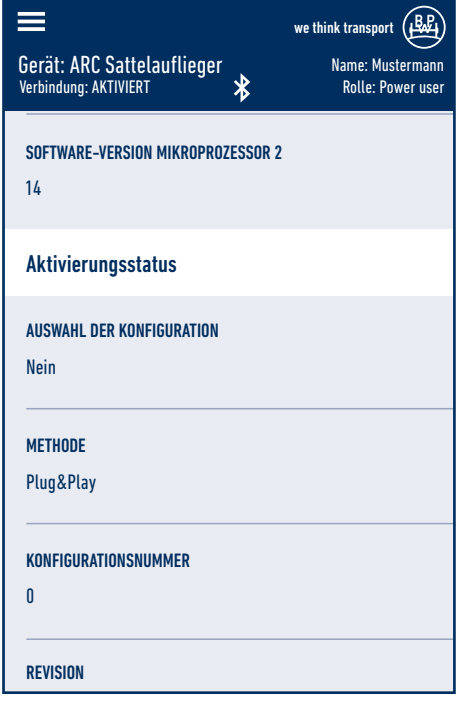

7

# Inbetriebnahme

- $[9]$ Die Achse mit den Funktionenschaltflächen Links, Stopp und Rechts mehrfach nach beiden Seiten einlenken und entlüften (siehe in der ARC Einbauanleitung das Kapitel 4.4 für Entlüftung).
- [10] Prüfen Sie nach der Entlüftung, ob die Lenkung ohne Verzögerung auf die Lenkbefehle reagiert. Andernfalls führen Sie den Schritt 9 erneuert durch.
- [11] Für die Einstellung der maximalen Lenkeinschläge nach der Entlüftung siehe in der ARC Einbauanleitung Kapitel 4.5

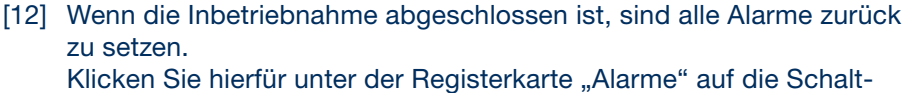

fläche "Alarmmeldungen zurücksetzen".

[13] Nach dem Abschluss der Inbetriebnahme muss das System neu gestartet werden. Sie werden über die App darauf hingeweisen.

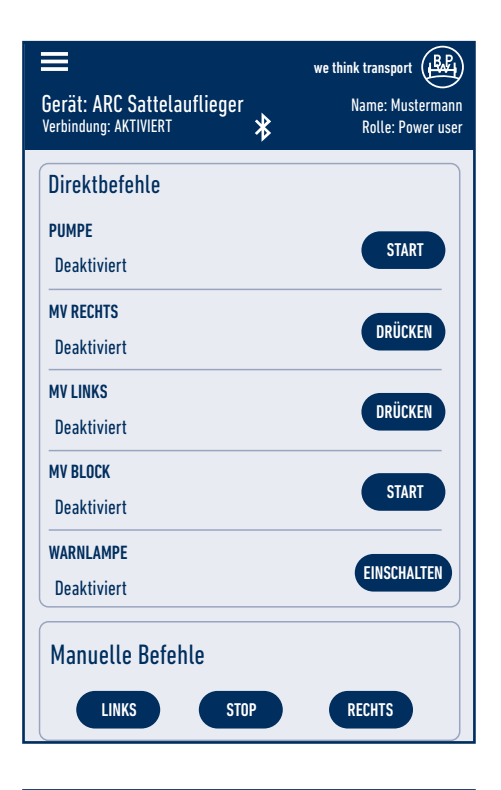

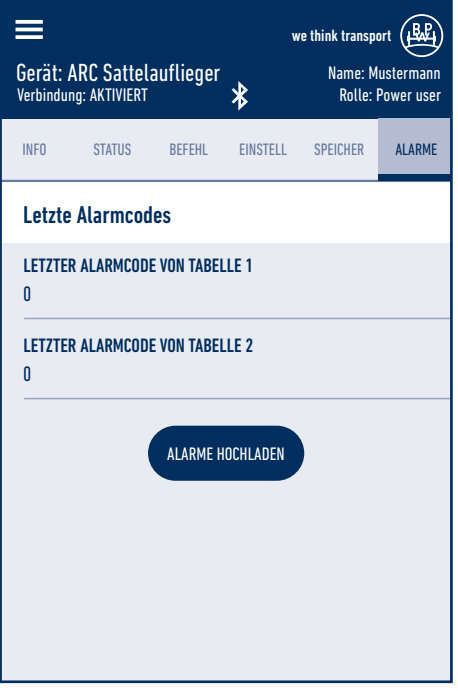

BPW ist ein weltweit führender Hersteller von intelligenten Fahrwerksystemen für Anhänger und Auflieger. Von der Achse über Federung und Bremse bis hin zu anwenderfreundlichen Telematikanwendungen bieten wir als Mobilitätspartner und Systempartner Lösungen für die Transportindustrie aus einer Hand.

Damit schaffen wir höchste Transparenz in Verlade- und Transportprozessen und ermöglichen ein effizientes Flottenmanagement. Hinter der traditionsbewussten Marke für Trailerachsen steckt heute eine internationale Unternehmensgruppe mit einem breiten Produktund Dienstleistungsportfolio für die Nutzfahrzeugindustrie. Mit Fahrwerksystemen, Telematik, Beleuchtungssystemen, Kunststofftechnologie und Aufbautentechnik ist BPW der Systempartner für Fahrzeughersteller.

Dabei verfolgt BPW als inhabergeführtes Unternehmen konsequent ein Ziel: Ihnen immer genau die Lösung zu bieten, die sich am Ende für Sie auszahlt. Dafür setzen wir auf kompromisslose Qualität für hohe Zuverlässigkeit und Lebensdauer, gewichts- und zeitsparende Konzepte für geringere Betriebs- und Wartungskosten sowie persönlichen Kundendienst und ein dichtes Servicenetz für schnelle und direkte Unterstützung. So können Sie sicher sein, mit Ihrem Mobilitätspartner BPW immer den wirtschaftlichen Weg zu gehen.

# Ihr Partner für den wirtschaftlichen Weg!

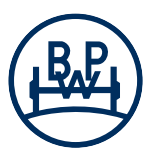

BPW Bergische Achsen Kommanditgesellschaft Postfach 12 80 · 51656 Wiehl, Deutschland · Telefon +49 (0) 2262 78-0 info@bpw.de · www.bpw.de